## Registering for NIAID GCP Training

## New Users

National Institute of Allergy of the Materials Diseases Step 1: **DOSTRALITEORE I. A** Log into your SLU Google account **if an international** through MySLU (Google Drive will ANI TIYOON work) or a G-mail account. Open a new tab and go to https:// **Art Party Links and Market Bank of Bank** gcplearningcenter.niaid.nih.gov or click [HERE.](https://gcplearningcenter.niaid.nih.gov)<br>You must access this training from the **Mary Lines Room** wydwardsullinin <u> 1930 metal Asias Indonésia ang kabupatèn Kabupatèn Indonésia</u>

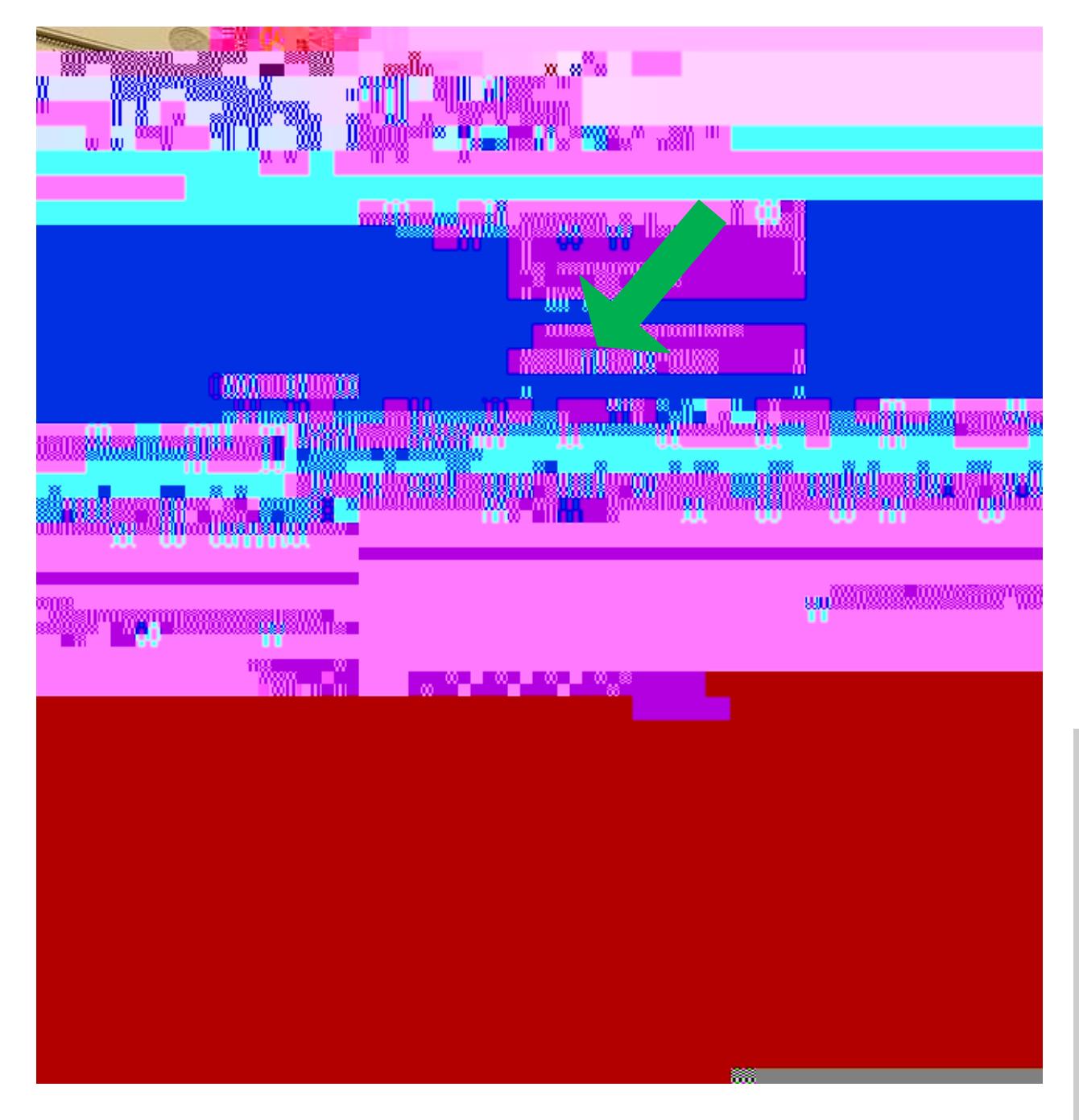

STEP 2:

Under the Account Type menu, select "Social Login/OpenID".

Remember: You must be logged into a Google account (SLU or other) to access this course (unless you have been given other access instructions or otherwise have permissions to access).

Revised November 8, 2017

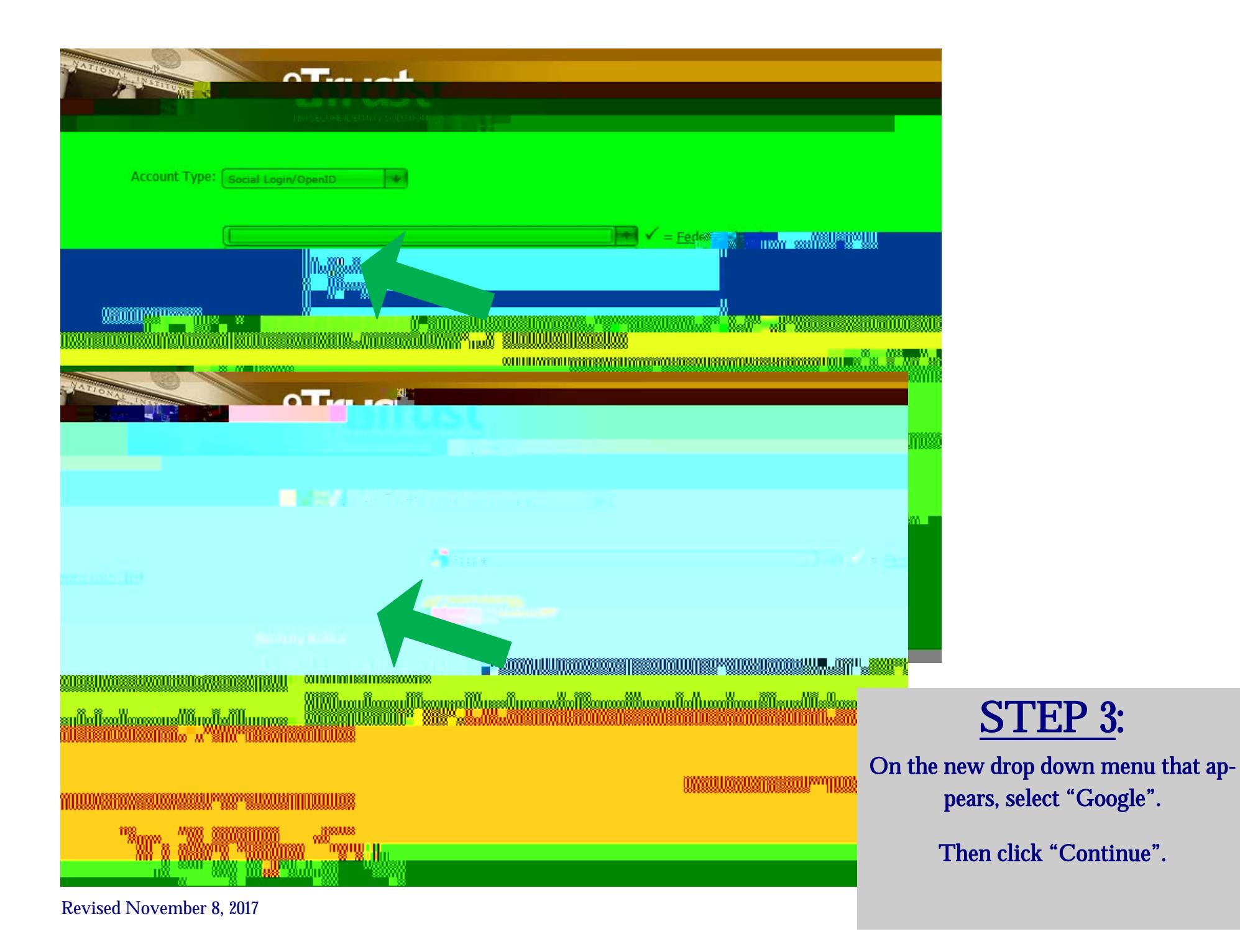

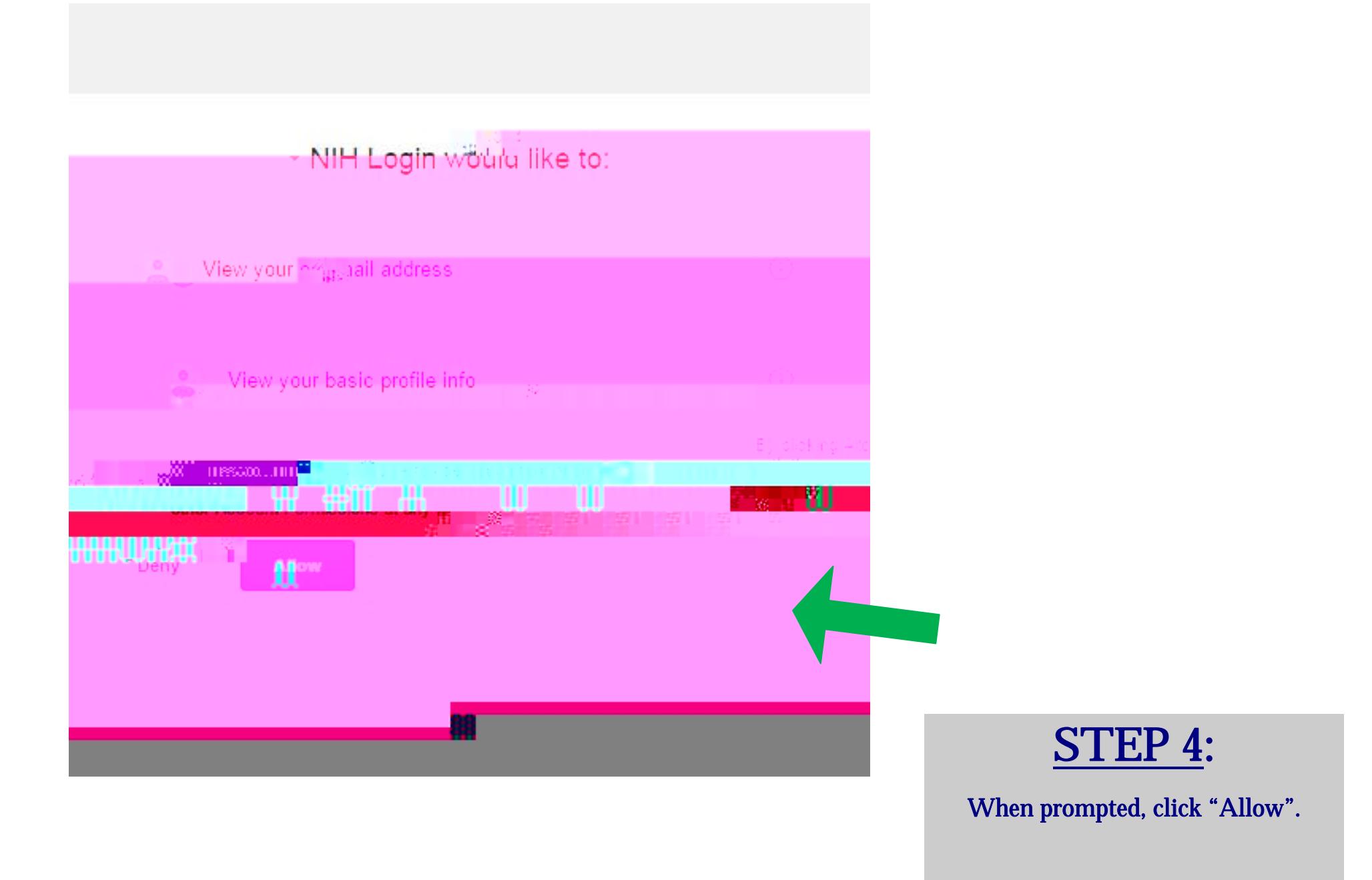

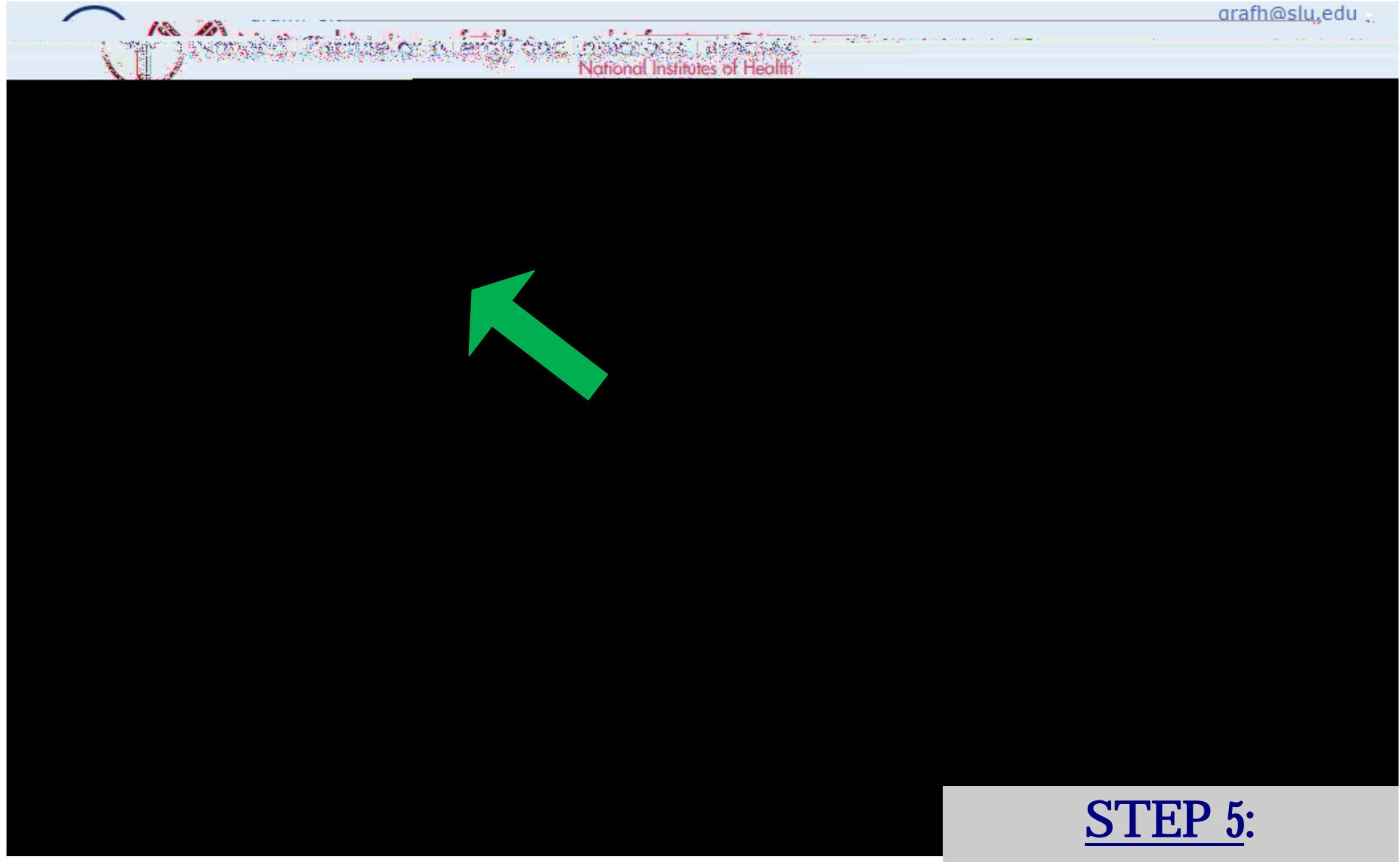

Begin your registration by entering your first and last name.

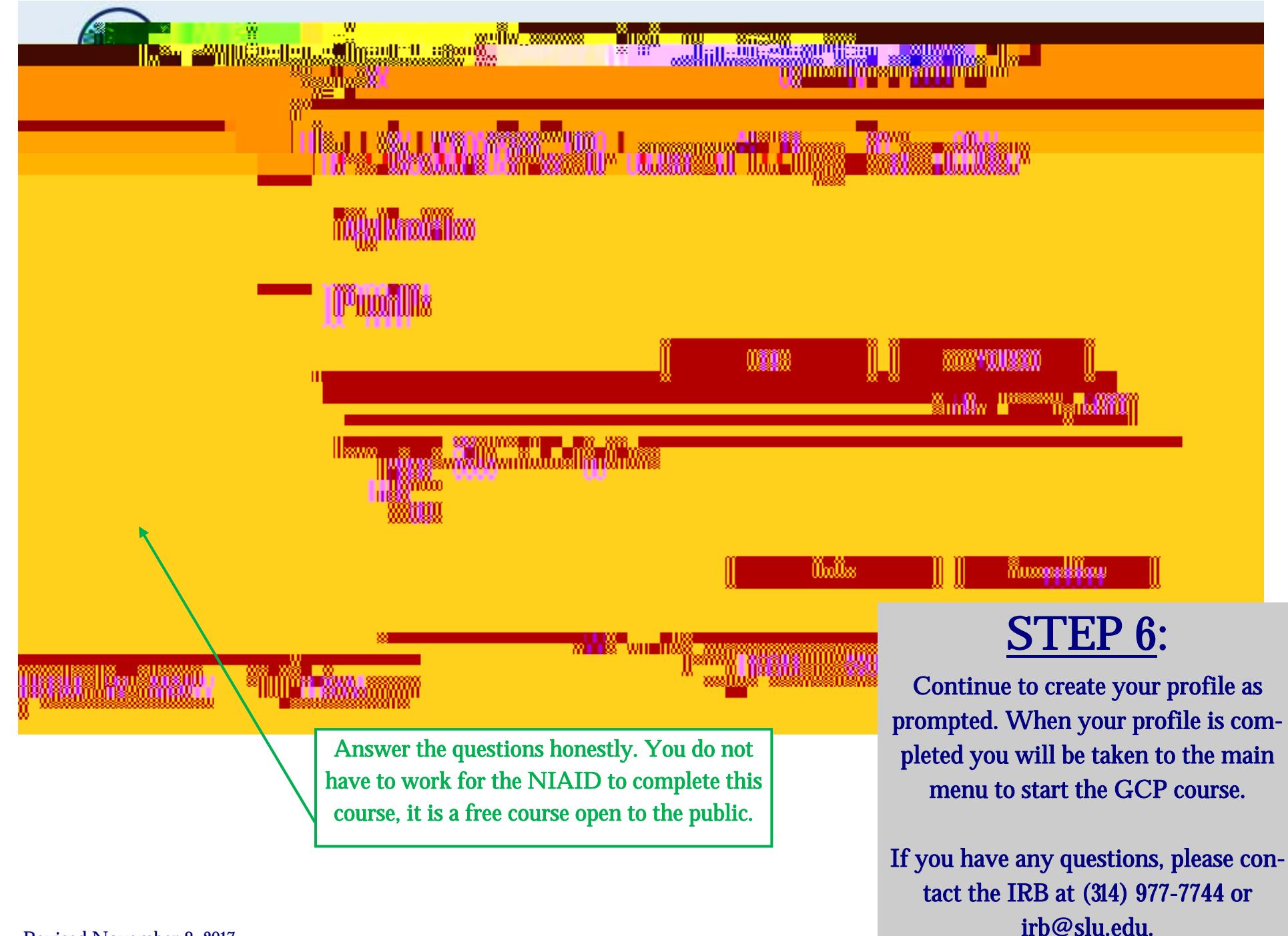